# Do More

# **Nighthawk AC1900 WiFi LTE Modem Router** Model R7100LG

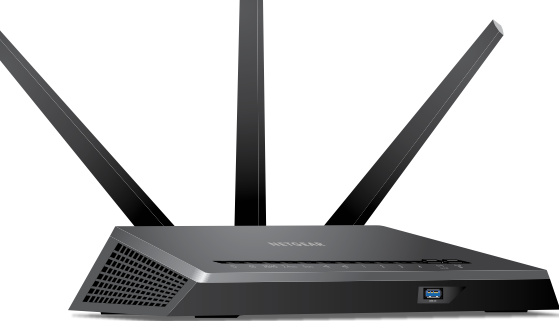

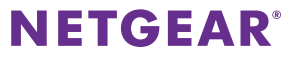

# **WiFi Network Name and Password**

The preassigned WiFi network name (SSID) and password (network key) are unique to your modem router, like a serial number. Because the modem router automatically uses WiFi security, you don't need to set it up. The WiFi settings are on the label on the modem router.

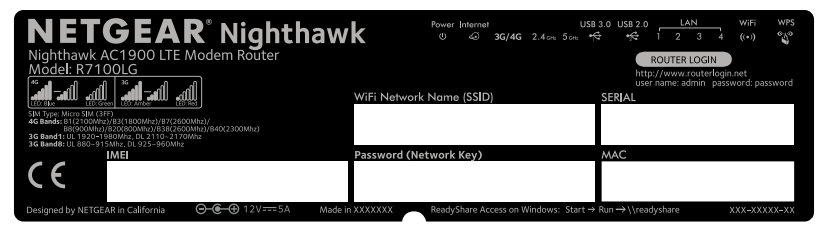

We recommend that you use the preassigned WiFi settings because you can check the label if you forget them. You can also log in to the modem router to change these settings. If you do so, write down the new WiFi settings and store them in a safe place.

You can write the WiFi settings from the label on your modem router in this space for easy reference. If you change the WiFi settings, write the new settings here for easy reference and store this booklet in a safe place.

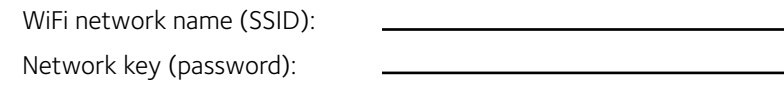

# **Check the 3G/4G LED Behavior**

The 3G/4G LED on your modem router indicates your modem router's mobile broadband signal strength.

If your modem router is connected to a 4G network, the 3G/4G LED lights the following colors:

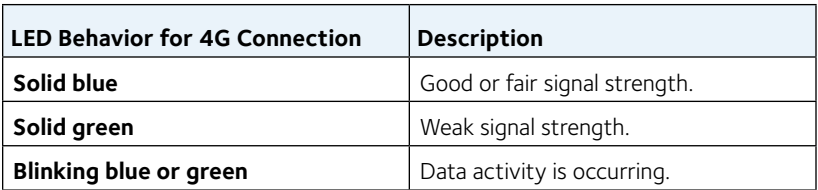

If your modem router is connected to a 3G network, the 3G/4G LED lights the following colors:

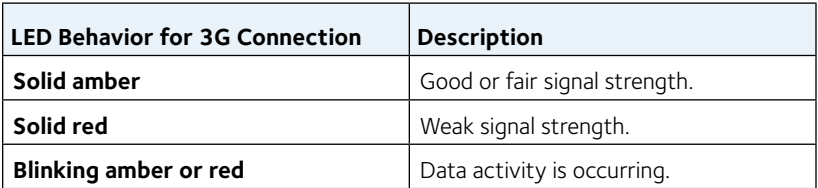

For information about the other LED behaviors, see the user manual, which is available online at *[downloadcenter.netgear.com](http://downloadcenter.netgear.com)*.

# **Connect Your Modem Router to a Modem**

You can connect your modem router to a cable or fiber modem. If you insert a micro SIM card into your modem router and you also connect a modem to the Internet port on the modem router, you can set up failover mode on your modem router. For more information, see *[Set Up Failover](#page-12-0)  Mode* [on page 13](#page-12-0).

#### ¾ **To connect your modem router to a modem and connect it to the Internet:**

1. Attach and position the antennas:

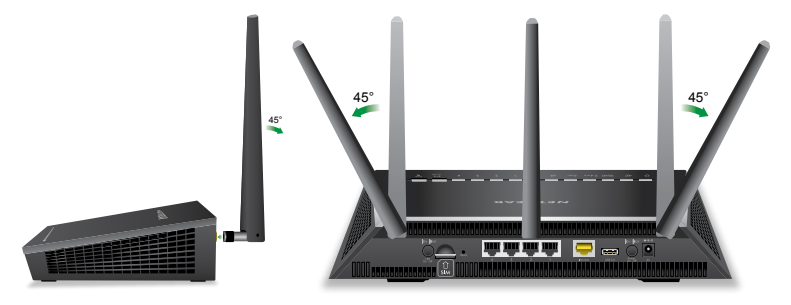

- a. Attach and tighten the antennas on the threaded antenna posts.
- b. Position the antennas as shown.

2. Connect your modem router to a modem and plug in your modem router:

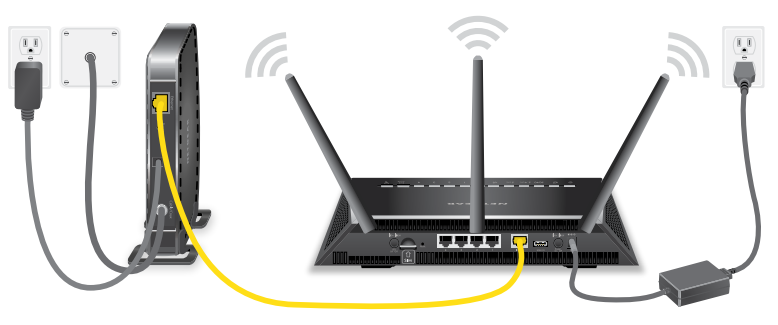

- a. Unplug your modem, remove and replace the backup battery if it uses one, and then plug the modem back in.
- b. Use the Ethernet cable to connect the modem to the yellow Internet port on the modem router.
- c. Connect the modem router to a power source. The modem router's Power LED lights amber and then turns white when the modem router is ready.

3. Connect to the Internet:

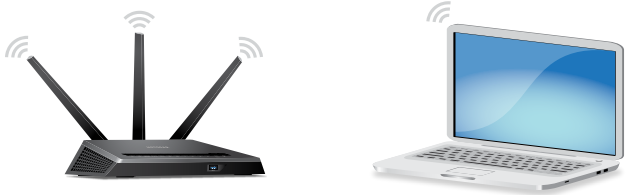

You can either use an Ethernet cable or connect with WiFi to the modem router.

To connect with WiFi, do the following:

- a. Make sure that the modem router's WiFi LED  $\binom{(\bullet)}{0 \leq \alpha \leq \alpha}$  is lit.
- b. Find the modem router's preassigned WiFi network name and password on the label on the modem router.
- c. Open the WiFi connection manager on a WiFi-enabled computer or mobile device, find the modem router's WiFi network name, and use the modem router's password to connect.
- d. Launch a web browser. If the NETGEAR installation assistant does not display, visit *www.routerlogin.net*. If a login window opens, enter **admin** for the user name and **password** for the password.
- e. Follow the NETGEAR installation assistant. The Internet LED  $\bigodot$  lights when the modem router is connected to the Internet.

# **Join the WiFi Network**

You can either use Wi-Fi Protected Setup (WPS) or select your modem router's WiFi network and type its password.

# **Join the WiFi Network Using WPS**

For help with the **WPS** button on your WPS-enabled device, check the instructions or online help that came with that WPS-enabled device. Some older equipment cannot use WPS.

## ¾ **To join the network using WPS:**

- 1. Press the **WPS** button on the modem router for three to five seconds. The WPS LED on the modem router blinks white.
- 2. Within two minutes, on your WPS-enabled device, press its **WPS** button or click its onscreen **WPS** button. The WPS LED on the modem router lights solid white when the WPS-enabled device connects to your modem router.
- 3. Repeat this process to add other WPS-enabled devices.

## **Join the WiFi Network Using the Modem Router's WiFi Settings**

Use the modem router's WiFi network name and password to connect your WiFi-enabled computer or mobile device to the modem router's network through WiFi. If you did not change the modem router's WiFi network name and password, use the modem router's preassigned WiFi network name and password, which are on the label on the modem router.

#### ¾ **To select your network and enter its password:**

- 1. On your WiFi-enabled computer or mobile device, open the WiFi connection manager that manages your WiFi connections. The WiFi connection manager scans for WiFi networks in your area.
- 2. Find and select your modem router's WiFi network name (SSID). The SSID is on the label on the modem router.
- 3. Enter the modem router's password (or your custom password if you changed it).

The password is on the label on the modem router.

4. Repeat Step 1 through Step 3 to add other WiFi-enabled computer or mobile device.

# **View or Change the Modem Router Settings**

After you use the NETGEAR installation assistant to set up the modem router, you can log in to the modem router to view or change its settings.

# **Log In to the Modem Router**

## ¾ **To log in to the modem router:**

1. Connect a computer or mobile device to the modem router.

You can connect using a wired connection or a WiFi connection:

- To connect using a wired connection, use an Ethernet cable (not included) to connect an Ethernet port on your computer to an Ethernet port on the modem router.
- To connect using a WiFi connection, find the modem router's preassigned WiFi network name and password on the label on the modem router. Open the WiFi connection manager on your WiFi-enabled computer or mobile device, find the modem router's WiFi network name, and use the modem router's password to connect.
- 2. Launch a web browser and visit *www.routerlogin.net*. A login window opens.

3. Enter **admin** for the user name and **password** for the password. The BASIC Home page displays.

## **Change the WiFi Network Name and Password**

The router's preset WiFi network name (SSID) and password are on the label on the router. If you want to change your router's WiFi network name and password, log in to the modem router.

#### ¾ **To change the router's WiFi network name and password:**

- 1. Launch a web browser from a computer or mobile device that is connected to the network and visit *<www.routerlogin.net>*. A login window opens.
- 2. Enter the modem router user name and password. The user name is **admin** and the default password is **password**. Use the default credentials if you did not change them.

The BASIC Home page displays.

3. Select **Wireless**.

The Wireless Setup page displays.

4. To change the WiFi network name (SSID), enter a new name in the **Name (SSID)** field.

- 5. To change the WiFi password, enter a new password in the **Password (Network Key)** field.
- 6. Click the **Apply** button. Your settings are saved.

# **Change the admin Password**

## ¾ **To change the admin password:**

- 1. Launch a web browser from a computer or mobile device that is connected to the network and visit *www.routerlogin.net*. A login window opens.
- 2. Enter **admin** for the user name and **password** for the password. The BASIC Home page displays.
- 3. Select **ADVANCED > Administration > Set Password**. The Set Password page displays.
- 4. Type your old password and type the new password twice.
- 5. To be able to recover the password, select the **Enable Password Recovery** check box. We recommend that you enable password recovery.
- 6. Select two security questions and provide answers to them.
- 7. Click the **Apply** button.

Your settings are saved.

# **Recover a Forgotten admin Password**

The default password for the admin user name is **password**. If you changed the password and enabled the password recovery feature, you can retrieve this password.

## ¾ **To retrieve a forgotten admin password:**

- 1. Launch a web browser from a computer or mobile device that is connected to the network and visit *www.routerlogin.net*. A login window opens.
- 2. Click the **Cancel** button.

If password recovery is enabled, you are prompted to enter the serial number of the modem router. The serial number is on the label on the modem router.

- 3. Enter the serial number of the modem router.
- 4. Click the **Continue** button.

A page displays requesting the answers to your security questions.

- 5. Enter the saved answers to your security questions.
- 6. Click the **Continue** button. A page displays your recovered password.
- 7. Click the **Login again** button. A login window opens.

8. With your recovered password, log in to the modem router.

# <span id="page-12-0"></span>**Set Up Failover Mode**

If you inserted a micro SIM card into your modem router and you also connected a modem to the Internet port on the modem router, you can set up failover mode on your modem router. Failover mode allows your modem router to switch to a mobile broadband connection if its Internet port connection fails. Note that the modem router's Internet port is also referred to as a WAN Ethernet port.

## ¾ **To set up failover mode:**

- 1. Connect a modem to the Internet port on your modem router and insert a micro SIM card into the SIM slot on the back of the modem router.
- 2. Set up your modem router's WAN Ethernet connection:
	- a. Launch a web browser from a computer or mobile device that is connected to the network and visit *www.routerlogin.net*. A login window opens.
	- b. Enter the modem router user name and password. The user name is **admin** and the default password is **password**. Use the default credentials if you did not change them.

The BASIC Home page displays.

- c. Select **ADVANCED > Setup > Broadband Settings**. The Broadband Settings page displays.
- d. In the **Internet Connection Mode** menu, select **Always use Ethernet connection** to enable the Internet port's (also referred to as a WAN Ethernet port) Internet connection only.
- e. Click the **Apply** button. Your settings are saved.
- f. Select **ADVANCED > Setup > Internet Setup**. The Internet Setup page displays.
- g. Specify your Internet connection settings.
- h. Click the **Apply** button. Your settings are saved.
- i. Test your modem router's Internet connection to make sure that your modem router can connect to the Internet.
- 3. Set up your modem router's mobile broadband connection:
	- a. Log back in to the modem router. The BASIC Home page displays.
	- b. Select **ADVANCED > Setup > Broadband Settings**. The Broadband Settings page displays.
	- c. In the **Internet Connection Mode** menu, select **Always use Mobile Broadband connection** to enable the mobile broadband connection only.
- d. Click the **Apply** button. Your settings are saved.
- e. Select **ADVANCED > Setup > Mobile Broadband Settings**. The Mobile Broadband Settings page displays.
- f. Specify your mobile broadband connection settings.
- g. Click the **Apply** button. Your settings are saved.
- h. Test your modem router's Internet connection to make sure that your modem router can connect to the Internet.
- 4. Set the failover mode:
	- a. Log back in to the modem router. The BASIC Home page displays.
	- b. Select **ADVANCED > Setup > Broadband Settings**. The Broadband Settings page displays.
	- c. In the **Internet Connection Mode** menu, select **Use WAN Ethernet with mobile as back up in case of failure**. The modem router will connect to the Internet using the WAN Ethernet connection. If the WAN Ethernet connection fails, the modem router will connect to the Internet using the mobile broadband connection.
	- d. Click the **Apply** button. Your settings are saved.

# **Check the Mobile Broadband Status**

If your modem router is connected to a mobile broadband network, you can log in to the modem router to check the status of the mobile broadband connection.

## ¾ **To check the mobile broadband status:**

- 1. Launch a web browser from a computer or mobile device that is connected to the network and visit *www.routerlogin.net*. A login window opens.
- 2. Enter the modem router user name and password. The user name is **admin** and the default password is **password**. Use the default credentials if you did not change them.

The BASIC Home page displays.

- 3. Click the **ADVANCED** tab.
- 4. In the Internet Port pane, click the **Connection Status** button. The Mobile Broadband Status page displays.

# **View the Mobile Broadband Settings**

If your modem router is connected to a mobile broadband network, you can log in to the modem router and view the mobile broadband settings, such as the APN, PDP type, and network mode.

## ¾ **To view the mobile broadband settings:**

- 1. Launch a web browser from a computer or mobile device that is connected to the network and visit *www.routerlogin.net*. A login window opens.
- 2. Enter the modem router user name and password. The user name is **admin** and the default password is **password**. Use the default credentials if you did not change them.

The BASIC Home page displays.

3. Select **ADVANCED > Setup > Mobile Broadband Settings**. The Mobile Broadband Settings page displays.

# **Access a USB Device on the Network**

ReadySHARE lets you access and share a USB storage device connected to the modem router's USB ports. (If your USB device uses special drivers, it is not compatible.)

#### ¾ **To access the USB storage device from a Windows computer:**

1. Connect your USB storage device to a USB port on the modem router. We recommend that you use the blue USB 3.0 port on the modem router to get the best USB device access speed.

When you connect the USB storage device to the modem router's USB port, it might take up to two minutes before it is ready for sharing. By default, the USB storage device is available to all computers on your local area network (LAN).

2. On a Windows computer that is connected to the network, select **Start > Run**, enter **\\readyshare** in the dialog box, and click the **OK** button.

A window displays the files and folders on the device.

### ¾ **To access the USB storage device from a Mac:**

1. Connect your USB storage device to a USB port on the modem router. We recommend that you use the blue USB 3.0 port on the modem router to get the best USB device access speed.

When you connect the USB storage device to the modem router's USB port, it might take up to two minutes before it is ready for sharing. By default, the USB storage device is available to all computers on your local area network (LAN).

2. On a Mac that is connected to the network, launch Finder and select **Go > Connect to Server**.

The Connect to server window opens.

- 3. Enter the **smb://readyshare** in the **Server Address** field and click the **Connect** button.
- 4. When prompted, select the **Guest** radio button.
- 5. If you set up access control on the modem router and you allowed your Mac to access the network, select the **Registered User** radio button and enter **admin** for the name and **password** for the password.

For more information about access control, see the user manual, which is available online at *[downloadcenter.netgear.com](http://downloadcenter.netgear.com)* or through a link in the modem router's user interface.

6. Click the **Connect** button.

A window displays the files and folders on the device.

#### **Support**

Thank you for purchasing this NETGEAR product. You can visit *<www.netgear.com/support>* to register your product, get help, access the latest downloads and user manuals, and join our community. We recommend that you use only official NETGEAR support resources.

#### **Trademarks**

© NETGEAR, Inc., NETGEAR and the NETGEAR Logo are trademarks of NETGEAR, Inc. Any non-NETGEAR trademarks are used for reference purposes only.

#### **Compliance**

For the current EU Declaration of Conformity, visi[t](http://support.netgear.com/app/answers/detail/a_id/11621/)  *[http://support.netgear.com/app/answers/detail/a\\_id/11621/](http://support.netgear.com/app/answers/detail/a_id/11621/)*.

For regulatory compliance information, visit *[http://www.netgear.com/about/regulatory](http://www.netgear.com/about/regulatory/)/*.

See the regulatory compliance document before connecting the power supply.

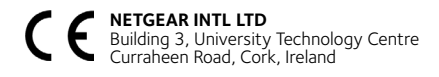

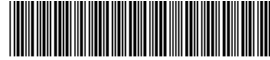

201-20230-04

June 2016

**NETGEAR, Inc.** 350 East Plumeria Drive San Jose, CA 95134, USA